## How to Make a Podcast (Part One)

Click on GarageBand on the dock.

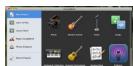

This box will appear on the screen

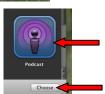

Click on the Podcast icon and click on Choose.

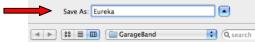

• This box will appear on the screen. The sureka In the Save As box type Eureka.

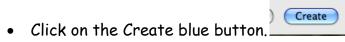

- Your podcast page will now appear on the screen.
- First of all, click on the voice track that is not you eg if you are female you will click on the
  Male Voice track (it will turn blue) and go to Track on the top menu bar and scroll down to

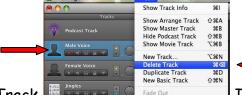

Delete Track. If you are male you will delete the Female Voice.

Now on the Female or Male Voice track click on this arrow.

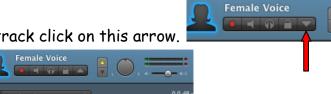

This track line will appear below.

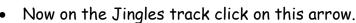

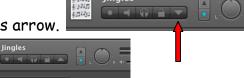

This track line will appear below.

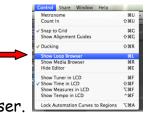

Now go to Control on the top menu bar and scroll down to Show Loop Browser.

You will now see this information appear on the right hand side of the podcast screen. Click on

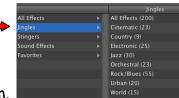

Jingles and you will see this choice of music you can select from.

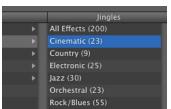

Click on

You can choose from Broadcast News, Elysium or Investigation. your choice.

In this example below Elysium has been chosen. You must choose the short version of the

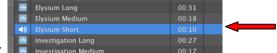

music. You double click on it to hear it.

Once you have made your choice you drag it over carefully and drop it next to the jingle track.

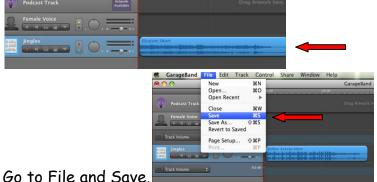

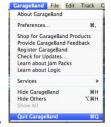

Go to GarageBand and Quit GarageBand.

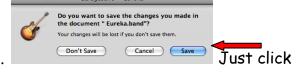

You may get this message even though you have saved. save again.

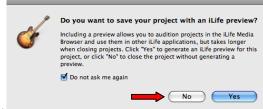

- If you get this message click Don't ask me again and No.
- Log Out.